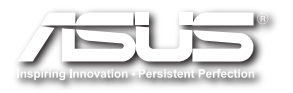

# **EB1030/ EB1031/ EB1033 Руководство пользователя**

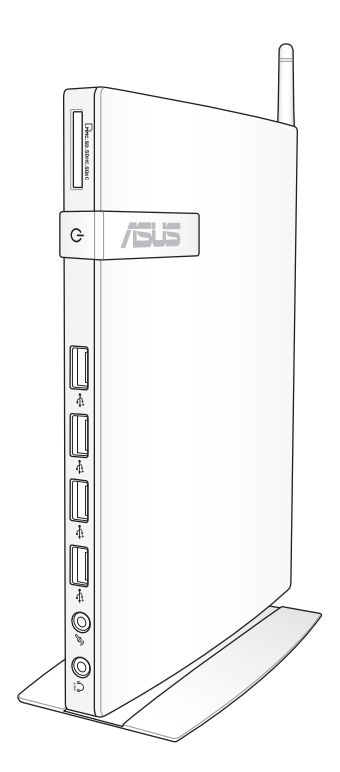

R6785

Первое издание

Январь 2012

#### **Copyright © 2012 ASUSTeK COMPUTER INC. Все права защищены.**

Любая часть этого руководства, включая оборудование и программное обеспечение, описанные в нем, не может быть дублирована, передана, преобразована, сохранена в системе поиска или переведена на другой язык в любой форме или любыми средствами, кроме документации, хранящейся покупателем с целью резервирования, без специального письменного разрешения ASUSTeK COMPUTER INC. ("ASUS").

Продукты и названия корпораций, имеющиеся в этом руководстве могут являться зарегистрированными торговыми знаками или авторскими правами соответствующих компаний и используются только в целях идентификации. Все торговые марки являются собственностью их владельцев.

Приложены значительные усилия для исправления и обновления этого руководства. Тем не менее изготовитель не гарантирует отсутствие ошибок и оставляет за собой право вносить изменения без уведомления.

### **Содержание**

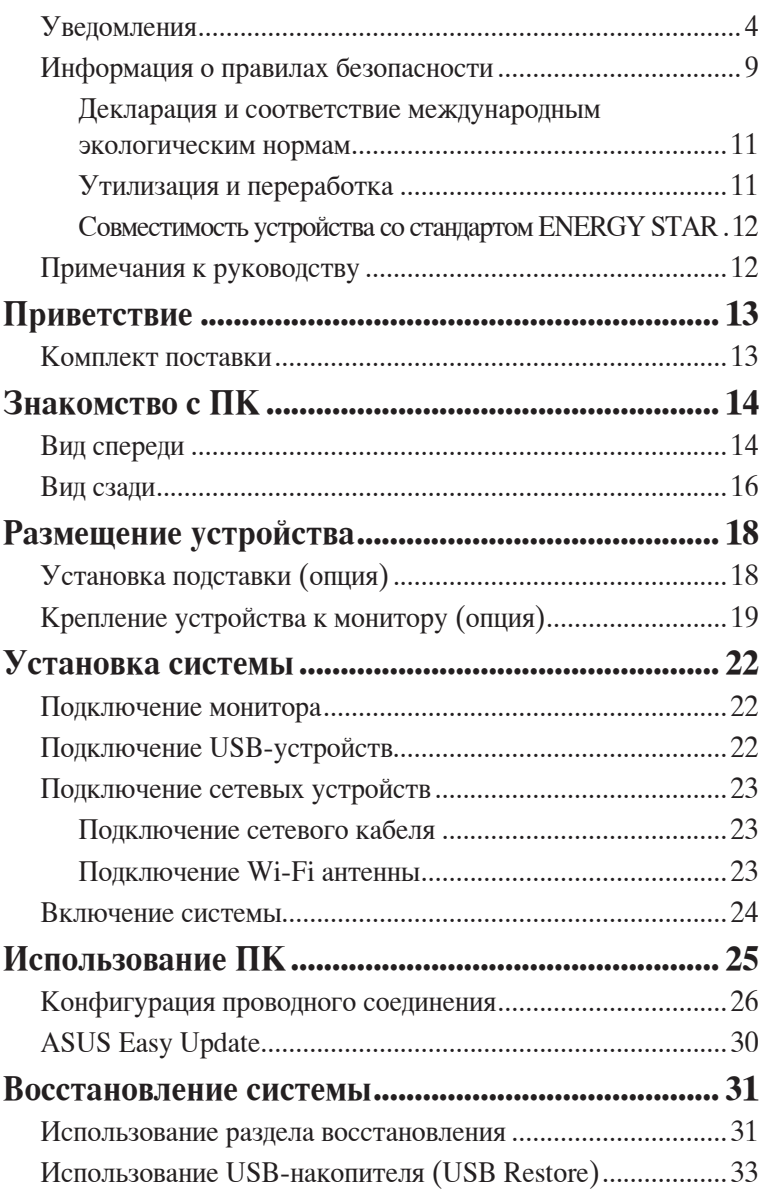

### <span id="page-3-0"></span>**Уведомления**

#### **Удостоверение Федеральной комиссии по связи США**

Данное устройство соответствует части 15 Правил FCC. Эксплуатация оборудования допустима при соблюдении следующих условий:

- Данное устройство не должно создавать помех
- На работу устройства могут оказываться внешние помехи, включая помехи, вызывающие нежелательные режимы его работы.

**Удостоверение Ф**<br>
Данное устройство<br>
Эксплуатация оборуд<br>
условий:<br>
• Данное устройств<br>
• На работу устрое включая помехи, работы.<br>
Данное оборудован соответствующим ог<br>
В в соответствующим ог<br>
В в соответствии с рассчит Данное оборудование было протестировано и сочтено соответствующим ограничениям по цифровым устройствам класса В в соответствии с частью 15 Правил FCC. Эти ограничения рассчитаны на обеспечение защиты в разумных пределах от вредоносных воздействий при установке в жилом помещении. Данное оборудование создает, использует и может излучать энергию в радиодиапазоне, которая, при установке или использовании данного оборудования не в соответствии с инструкциями производителя, может создавать помехи в радиосвязи. Тем не менее, невозможно гарантировать отсутствие помех в каждом конкретном случае. В случае, если данное оборудование действительно вызывает помехи в радио или телевизионном приеме, что можно проверить, включив и выключив данное оборудование, пользователю рекомендуется попытаться удалить помехи следующими средствами:

- Переориентировать или переместить принимающую антенну.
- Увеличить расстояние между данным прибором и приемником.
- Подключить данное оборудование к розетке другой электроцепи, нежели та, к которой подключен приемник.
- Проконсультироваться с продавцом или квалифицированным радио/ ТВ-техником.

**ВНИМАНИЕ:** Изменения или дополнения к данному пункту, не согласованные непосредственно со стороной, ответственной за соответствие правилам, могут сделать недействительным право пользователя на пользование данным оборудованием.

#### *Требования по воздействию радиочастоты*

Это оборудование должно быть установлено и работать в соответствии с инструкциями, и антенны, используемые с этим передатчиком должны быть установлены на расстоянии не менее 20 см от людей и не должны быть расположены рядом с другими антеннами или передатчиками. Конечные пользователи должны следовать инструкциям по эксплуатации для уменьшения воздействия радиочастотной энергии.

#### **Заявление о соответствии европейской директиве (R&TTE 1999/5/EC)**

Следующие пункты были выполнены и считаются уместными и достаточными:

- Основные требования [пункт 3]
- Защита здоровья и безопасности в соответствии с [пункт 3.1a]
- Испытание электробезопасности в соответствии с [EN 60950]
- Защита от электромагнитных излучений в соответствии с [пункт 3.1b]
- Испытания на электромагнитную совместимость в соответствии с [EN 301 489-1] и [EN 301 489-17]
- Эффективное использование радиоспектра в соответствии с [пункт 3.2]
- Испытание радиоблоков в соответствии с [EN 300 328-2]

# **Соответствие европейским стандартам (CE Marking) Маркировка CE для устройств без модуля беспроводной сети/Bluetooth**

Поставляемое устройство совместимо с требованиями директив ЕС 2004/108/EC "Электромагнитная совместимость" и 2006/95/EC "Низковольтное оборудование".

# $C \in \mathbb{O}$

**Маркировка CE для устройств с модулем беспроводной сети/Bluetooth**

Это оборудование соответствует требованиям директивы Европейского парламента и Еврокомиссии №1999/5/EC от 9 марта 1999 года о совместимости средств радиосвязи и телекоммуникационного оборудования.

#### **Каналы беспроводного доступа в различных диапазонах**

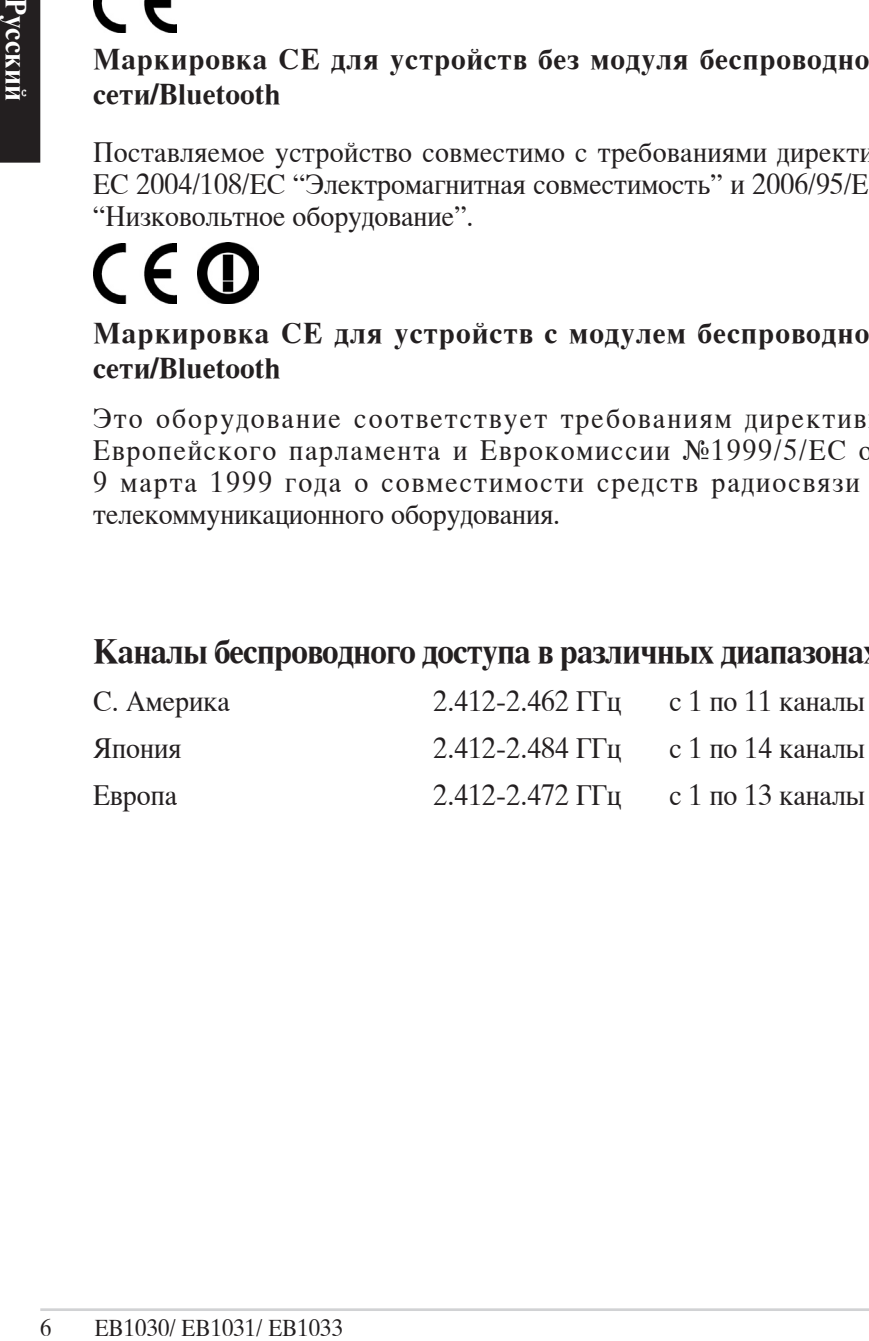

### **Ограничение беспроводного доступа во Франции**

Некоторые области Франции имеют ограниченный диапазон частот. В наихудшем случае максимальная разрешенная мощность составляет:

- 10мВт для диапазона частот 2.4 ГГц (2400 МГц- 2483.5 МГц)
- 100мВт для частот между 2446.5 МГц и 2483.5 МГц

Каналы с 10 по 13 работают в диапазоне с 2446.6 МГц по 2483.5 МГц.

Возможности использования на открытом воздухе ограничены. В границах частных владений или в частных владениях публичных лиц использование возможно с предварительным согласованием с Министерством Обороны, при этом максимальная разрешенная мощность в диапазоне частот 2446.5- 2483.5 МГц не должна превышать 100мВт. Использование на открытом воздухе в публичных местах не разрешается.

В департаментах, перечисленных ниже, для всего диапазона 2.4 ГГц :

- Максимальная разрешенная мощность внутри помещений 100 мВт
- Максимальная разрешенная мощность на открытом воздухе 10 мВт

Департаменты, использование в которых полосы частот 2400- 2483.5 МГц разрешено при условии максимальной разрешенной мощности в пределах 100мВт в помещениях и 10мВт на открытом воздухе:

- $01$  Ain  $02$  Aisne  $03$  Allier
	- 05 Hautes Alpes 08 Ardennes 09 Ariège
	-
	-
	- 24 Dordogne 25 Doubs<br>
	32 Gers 36 Indre
	- 41 Loir et Cher 45 Loiret 50 Manche
	- 55 Meuse 58 Nièvre 59 Nord
	-
	- 60 Oise 61 Orne 63 Puy du Dôme<br>
	64 Pyrénées Atlantique 66 Pyrénées Orientales
	- 64 Pyrénées Atlantique
	-
	- 70 Haute Saône<br>75 Paris
	-
	-
	- 90 Territoire de Belfort 94 Val de Marne
- 
- - 67 Bas Rhin 68 Haut Rhin<br>
	70 Haute Saône 71 Saône et Loire
		-
	- 75 Paris 82 Tarn et Garonne 88 Vosges
		- - EB1030/ EB1031/ EB1033  $\overline{7}$
- 
- 
- 11 Aude 12 Aveyron 16 Charente<br>
24 Dordogne 25 Doubs 26 Drôme
	-
	- 37 Indre et Loire
	-
	-
	-
	-
	-
	-
	-
	-

Эти требования, вероятно, изменятся со временем, Вы можете использовать сетевую беспроводную карту во многих районах Франции. Для получения последней информации посетите сайт Органа регулирования телекоммуникаций (ART) Франции http://www.arcep.fr)

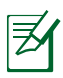

Мощность беспроводного адаптера должна быть меньше 100 мВт, но более 10 мВт.

#### **Удостоверение Департамента по средствам связи Канады**

Данное цифровое устройство не превышает ограничения класса В по выделению радиошума от цифровых устройств, установленных в правилах по радиопомехам департамента по средствам связи Канады.

Данное цифровое устройство класса В соответствует стандарту ICES-003.

### **Промышленный стандарт Канады: требования к воздействию радиочастоты**

использовать сетевуи<br>
Франции. Для получен<br>
регулирования телеком<br>
ЕУ Мощность бест<br>
но более 10 мВ<br> **Удостоверение Де**<br>
Данное цифровое ус<br>
по выделению радиопом<br>
Панное цифровое ус<br>
ICES-003.<br> **Промышленный своздействию** Это оборудование соответствует ограничениям IC по радиоизлучению, установленными для нерегулируемой среды. Для удовлетворения требованиям IC RF, пожалуйста, избегайте прямого контакта с антенной во время передачи. Конечные пользователи должны следовать инструкциям по эксплуатации для уменьшения воздействия радиочастоты.

Эксплуатация оборудования допустима при соблюдении следующих условий:

- Данное устройство не должно создавать помех
- На работу устройства могут оказываться внешние помехи, включая те, которые могут вызвать нежелательные режимы его работы.

### **REACH**

Согласно регламенту ЕС REACH (Registration, Evaluation, Authorization, and Restriction of Chemicals – Регистрация, Оценка, Разрешения и Ограничения на использование Химических веществ), на сайте ASUS REACH размещен список химических веществ содержащихся в продуктах ASUS: http://csr.asus.com/english/REACH.htm.

### <span id="page-8-0"></span>**Информация о правилах безопасности**

Ваш ПК спроектирован и протестирован для соответствия последним стандартам безопасности оборудования. Тем не менее, для безопасного использования продукта важно выполнять инструкции, приведенные в этом документе.

#### **Установка системы**

- Перед эксплуатацией Вашего устройства прочитайте все нижеследующие инструкции.
- Не используйте устройство поблизости от воды или источника тепла, например радиатора.
- Используйте, поставляемую в комплекте, подставку. Устанавливайте систему на устойчивую поверхность, используя подставку.
- Отверстия на корпусе предназначены для охлаждения. Не закрывайте эти отверстия. Убедитесь, что Вы оставили свободное пространство вокруг системы для ее вентиляции. Не вставляйте объекты в вентиляционные отверстия устройства.
- Используйте устройство при температуре от  $0^{\circ}$ С до 35 $^{\circ}$ С.
- При использовании удлинителя убедитесь, что общая мощность нагрузки не превышает норму для удлинителя.

#### **Эксплуатация**

- Не подвергайте шнур питания механическому воздействию, не наступайте на него.
- Избегайте пролива воды или любой другой жидкости на систему.
- При использовании системы рекомендуется установить ее вертикально.
- Даже если система выключена, там остается напряжение. Перед чисткой системы всегда отключайте все кабели.
- Если Вы столкнулись со следующими проблемами, отключите питание и обратитесь в сервис или к Вашему продавцу.
	- Шнур или вилка питания повреждены.
	- В систему попала жидкость.
- Система не работает даже в том случае когда Вы следуете инструкциям по эксплуатации.
- Произошло падение системы с высоты.
- Ухудшилась производительность системы.

#### **Внимание, литиево-ионный аккумулятор**

**ОСТОРОЖНО**: При замене аккумулятора на неправильный тип возможен взрыв. Заменяйте аккумулятора только на такойже или эквивалентный, рекомендованный производиелем. Утилизируйте использованные аккумуляторы в соответствии с инструкциями производителя.

### **ОПТИЧЕСКИЙ ПРИВОД**

#### **Лазерный продукт класса 1**

### **Не разбирать Гарантия не распространяется на продукты, разобранные пользователями**

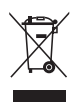

**НЕ** выбрасывайте ПК вместе с бытовым мусором. Этот продукт предназначен для повторного использования и переработки. Символ перечеркнутого мусорного бака означает, что этот продукт(электрическое, электронное оборудование и содержащий ртуть аккумулятор) не следует утилизировать с бытовым мусором. Пожалуйста сверьтесь с местными нормами по утилизации электронных продуктов.

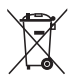

**НЕ** выбрасывайте аккумулятор вместе с бытовым мусором. Символ перечеркнутого мусорного бака означает, что продукт нельзя выбрасывать вместе с бытовым мусором. Пожалуйста сверьтесь с местными нормами по утилизации электронных продуктов.

#### <span id="page-10-0"></span>**Декларация и соответствие международным экологическим нормам**

В соответствии с международными нормами по защите окружающей среды компания ASUS предоставляет всю необходимую информацию и тщательно проверяет все продукты на стадии проектирования и производства, чтобы гарантировать безопасность окружающей среды при эксплуатации продуктов ASUS.

На сайте **http://csr.asus.com/english/Compliance.htm** содержится информация о соответствии продукции ASUS нижеследующим требованиям:

**Japan JIS-C-0950 Material Declarations EU REACH SVHC Swiss Energy Laws**

### **Утилизация и переработка**

Компания ASUS берет на себя обязательства по утилизации старого оборудования, исходя из принципов всесторонней защиты окружающей среды. Мы предоставляем решения нашим клиентам для переработки наших продуктов, аккумуляторов и других компонентов, а также упаковки. Для получения подробной информации об утилизации и переработке в различных регионах посетите **http://csr.asus.com/english/Takeback.htm**.

#### <span id="page-11-0"></span>**Совместимость устройства со стандартом ENERGY STAR**

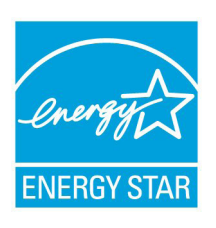

ENERGY STAR – это совместная программа Министерства энергетики и Агентства по охране окружающей среды США, помогающая предприятиям и гражданам защищать окружающую среду и экономить энергию благодаря использованию энергосберегающих продуктов и технологий.

Все продукты ASUS с логотипом ENERGY STAR соответствуют стандарту ENERGY STAR и оснащены функциями управления питанием, которые включены по умолчанию. Монитор и компьютер автоматически переходят в спящий режим после 15 и 30 минут бездействия. Для "пробуждения" компьютера щелкните мышью или нажмите любую клавишу на клавиатуре.

Пожалуйста, посетите **http://www.energy.gov/powermanagement** для получения подробной информации по управлению питанием и пользе для окружающей среды. Кроме того, пожалуйста, посетите **http://www.energystar.gov** для получения детальной информации о совместной программе ENERGY STAR.

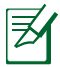

ENERGY STAR не поддерживается на продуктах с FreeDOS или без ОС.

### **Примечания к руководству**

В руководстве имеются примечания и предупреждения, с которыми Вам нужно ознакомиться для успешного выполнения задач.

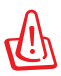

**ВНИМАНИЕ:** Информация, которой Вы должны следовать во избежание повреждений.

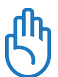

**ВАЖНО:** Инструкции, которым Вы должны следовать при выполнении задач.

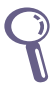

**СОВЕТ:** Советы и полезная информация, которая поможет при выполнении задач.

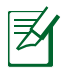

**ПРИМЕЧАНИЕ:** Дополнительная информация для особых ситуаций.

# **Приветствие**

<span id="page-12-0"></span>Поздравляем Вас с приобретением ПК серии EB1030/ EB1031/ EB1033. На иллюстрации показан комплект поставки Вашего устройства. Если какие-либо элементы комплекта поставки отсутствуют или повреждены, обратитесь к продавцу.

### **Комплект поставки**

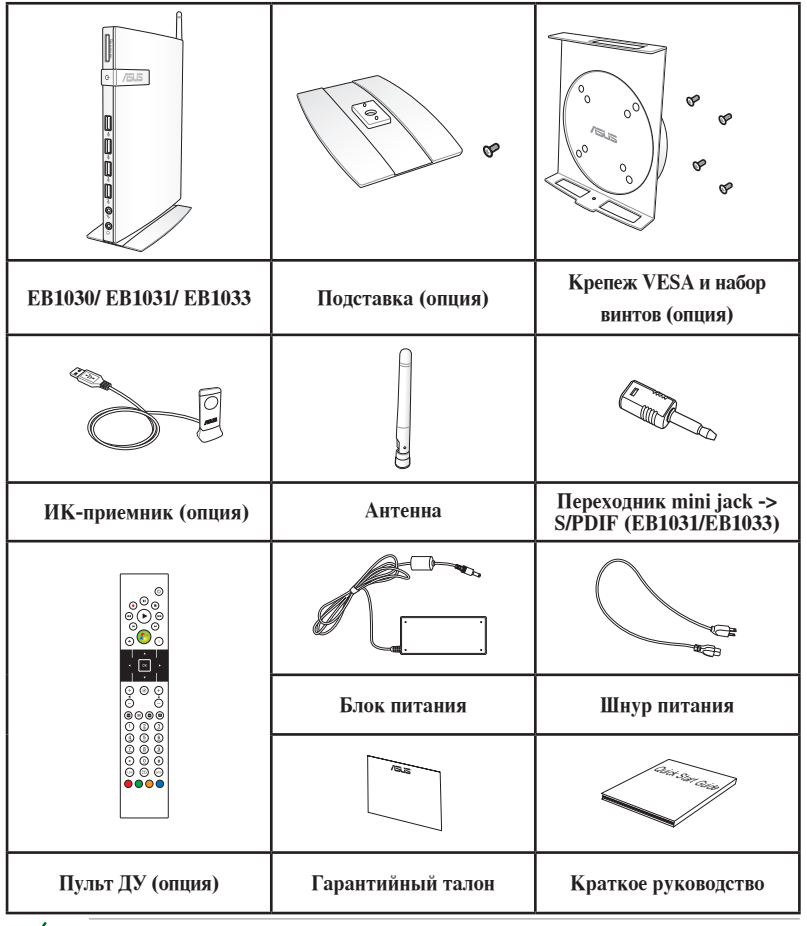

Если при нормальной эксплуатации во время гарантийного периода устройство или его компоненты вышли из строя, принесите устройство и гарантийный талон в сервисный центр ASUS для замены неисправных компонентов.

### <span id="page-13-0"></span>**Вид спереди**

На рисунке обозначены элементы, расположенные на этой стороне системы.

![](_page_13_Figure_3.jpeg)

### **<sup>1</sup> Слот карт памяти**

Встроенный кардридер позволяет производить чтение или запись на MMC/SD/SDHC/SDXC карты памяти, используемые в цифровых фотоаппаратах, MP3 плеерах, мобильных телефонах и PDA.

![](_page_14_Picture_1.jpeg)

#### **2 Кнопка питания**

Кнопка питания позволяет Вам включать и выключать систему.

#### <sup>3</sup> <del>€</del> Порт USB

Универсальная последовательная шина (USB) совместима с устройствами USB 2.0 или USB 1.1, например клавиатурами, позиционирующими устройствами, камерами, жесткими дисками. USB позволяет подключить к одному компьютеру множество устройств, используя хабы.

#### **Разъем микрофона 4**

С помощью подключенного через этот разъем микрофона можно осуществлять запись голоса, наложение звука или проводить видеоконференции.

#### **5** • Аудиовыход/выход на наушники (S/PDIF Out)

Стереоразъем для подключения наушников используется для выдачи звуковых сигналов на колонки с усилителем или в наушники. Этот разъем предназначен для вывода аналогового или цифрового звукового сигнала.

![](_page_14_Picture_10.jpeg)

Для подключения усилителя с помощью S/PDIF Out используйте поставляемый переходник mini jack -> S/PDIF. (только EB1031 / EB1033)

### <span id="page-15-0"></span>**Вид сзади**

На рисунке обозначены элементы, расположенные на этой стороне системы.

![](_page_15_Figure_2.jpeg)

#### **1 Антенный разъем**

Разъем предназначен для подключения поставляемой антенны беспроводного соединения.

![](_page_15_Picture_5.jpeg)

**2**

Антенна устанавливается при необходимости. Прикрепите антенну к устройству для лучшего приема сигнала при использовании Wi-Fi.

#### **Разъем HDMI**

Мультимедийный интерфейс высокого качества (HDMI) поддерживает Full-HD-совместимые устройства, например LCD TV или монитор, позволяя Вам смотреть изображение на большом внешнем дисплее.

#### **3** ss← Порт USB (3.0) (EB1031/EB1033)

Универсальная последовательная шина (USB) совместима с устройствами USB 2.0 или USB 1.1, например клавиатурами, позиционирующими устройствами, камерами, жесткими дисками. USB позволяет подключить к одному компьютеру множество устройств, используя хабы.

#### **Последовательный порт (COM-порт) (EB1030)**

9-контактный D-Sub последовательный порт предназначен для подключения последовательных устройств, например, мыши или модема.

#### **4 Разъем LAN**

8-контактный RJ-45 разъем предназначен для подключения к локальной сети.

#### **5 Выход для подключения монитора**

15-контактный разъем для монитора поддерживает стандартное VGA-совместимое устройство, например монитор или проектор, для просмотра изображения на большем внешнем экране.

#### **6 Разъем питания (19В, 2.1A пост. тока)**

Входящий в комплект поставки блок питания преобразует стандартное напряжение электросети в необходимое для компьютера, к которому он подключается через этот разъем. Через этот разъем в систему подается питание. Во избежание повреждения компьютера используйте блок питания из комплекта поставки.

![](_page_16_Picture_11.jpeg)

Блок питания может нагреваться при использовании. Убедитесь, что он не накрыт чем-либо и держите его подальше от тела.

### **7**

#### **Порт для замка Kensington**

Порт замка Kensington позволяет закреплять устройство с помощью совместимых со стандартом Kensington средств обеспечения безопасности. Как правило, такие средства состоят из металлического троса и замка и позволяют прикрепить устройство к стационарному объекту.

### <span id="page-17-0"></span>**Установка подставки (опция)**

Установите EB1030/ EB1031/ EB10330 на подставку. Для этого:

- 1. Найдите отверстие для винта на нижней стороне устройства.
- 2. Совместите отверстие на основании с отверстием на нижней стороне EeeBox PC, затем закрепите подставку с помощью винта.

![](_page_17_Figure_5.jpeg)

### <span id="page-18-0"></span>**Крепление устройства к монитору (опция)**

Вы можете установить EB1030/ EB1031/ EB1033 на заднюю панель монитора. Для этого:

1. Прикрепите крепеж VESA к Вашему монитору с помощью четырех винтов.

> Для использования крепежа VESA Ваш монитор должен быть совместим со стандартом VESA75 или VESA100.

![](_page_18_Figure_5.jpeg)

2. Поместите устройство на крепеж VESA в правильном положении, затем закрепите его винтом внизу.

![](_page_19_Picture_1.jpeg)

![](_page_19_Picture_2.jpeg)

Для обеспечения правильного поворота устройства, при установке убедитесь, что надпись 'ASUS' на крепеже VESA находится в правильном положении.

![](_page_19_Figure_4.jpeg)

3. Крепеж VESA обеспечивает поворот устройства для удобного использования передних и задних портов ввода. Для поворота устройства, установленного в крепеж VESA, нажмите рычаг в нижней части крепежа. Затем поверните.

![](_page_20_Picture_2.jpeg)

![](_page_20_Picture_3.jpeg)

- 1. При использовании системы рекомендуется установить ее вертикально.
- 2. При повороте обратите внимание на подключенные кабели. Во избежание запутывания кабелей, крепеж обеспечивает поворот не более чем на 90° в направлении по часовой или против часовой стрелки.

## **Установка системы**

<span id="page-21-0"></span>Перед использованием EB1030/ EB1031/ EB1033 подключите периферийные устройства.

### **Подключение монитора**

Подключите один конец VGA кабеля к LCD монитору ( **1** ) а другой конец к разъему **Display (Monitor) Output** на задней панели устройства ( **2** ).

![](_page_21_Figure_4.jpeg)

### **Подключение USB-устройств**

Подключите USB-устройства, например проводную/беспроводную клавиатуру (в зависимости от модели), мышь, принтер к USBпортам на передней или задней панели устройства.

![](_page_21_Figure_7.jpeg)

### <span id="page-22-0"></span>**Подключение сетевых устройств**

### **Подключение сетевого кабеля**

Подключите один конец сетевого кабеля к **LAN** порту на задней панели устройства, а другой конец к концентратору или коммутатору.

![](_page_22_Figure_4.jpeg)

### **Подключение Wi-Fi антенны**

Антенна предназначена для улучшения приема сигнала. Антенна устанавливается при необходимости. Прикрепите антенну к устройству для лучшего приема сигнала при использовании Wi-Fi

![](_page_22_Figure_7.jpeg)

### <span id="page-23-0"></span>**Включение системы**

Подключите поставляемый блок питания к разъему **DC IN** на задней панели устройства, затем включите **кнопку питания** на передней панели устройства.

![](_page_23_Figure_2.jpeg)

- Если Вы не используете устройство, отключите блок питания от розетки для экономии электроэнергии.
- Настройте параметры питания в Панели управления Window. Это не гарантирует, что Ваше устройство может потреблять мало энергии и работать на полную мощность одновременно.

![](_page_23_Picture_5.jpeg)

Для входа в BIOS нажмите **<F2>** во время загрузки.

# **Использование ПК**

<span id="page-24-0"></span>![](_page_24_Picture_2.jpeg)

Все рисунки приведены только для справки. Рисунки с примерами программного обеспечения могут отличаться в зависимости от операционной системы. Для получения подробной информации посетите сайт ASUS www.asus.com.

### **Конфигурация беспроводного соединения**

Для подключения к беспроводной сети выполните следующее:

![](_page_24_Picture_6.jpeg)

Из соображений безопасности не подключайтесь к незащищенным сетям. Информация, передаваемая без шифрования может быть доступна другим лицам.

- 1. Нажмите иконку беспроводной сети с оранжевой звездочкой **в области уведомлений панели задач.**
- 2. Выберите точку доступа из списка и нажмите **Подключить** для подключения.

Если Вы не нашли желаемую точку доступа, нажмите иконку **Обновить** в верхнем правом углу для обновления списка.

![](_page_24_Picture_11.jpeg)

- 3. Возможно, при подключении Вам потребуется ввести пароль.
- 4. После установки подключения оно появится в списке.
- 5. Вы увидите иконку беспроводной сети **II** в области уведомлений панели задач.

### <span id="page-25-0"></span>**Конфигурация проводного соединения**

Для установки проводного соединения выполните инструкции ниже:

**Использование сетевого подключения с динамическим IP / PPPoE:**

1. Нажмите на иконку сети с желтым треугольником в панели уведомлений Windows и выберите **Центр управления сетями и общим доступом**.

![](_page_25_Picture_4.jpeg)

2. Нажмите **Изменение параметров адаптера** в синей области слева.

![](_page_25_Picture_6.jpeg)

3. Щелкните правой кнопкой мыши на значке **Подключение по** 

![](_page_25_Picture_8.jpeg)

 $\left| \n\right|$   $\left| \n\right|$ 

**Contractor** 

 $\hat{p} = \hat{p}_1 + \hat{p}_2 + \hat{p}_3$  .

Advanced...

OK Cancel

4. Выберите **Протокол Интернета версии 4(TCP/ IPv4)** и нажмите **Свойства**.

![](_page_26_Picture_2.jpeg)

*(При использовании PPPoE выполните следующие инструкции)*

6. Вернитесь в **Центр управления сетями и общим доступом**, затем нажмите **Настройка нового подключения или сети**.

![](_page_26_Picture_5.jpeg)

5. Выберите **Получить IP адрес автоматически** и

нажмите **OK**.

7. Выберите **Подключиться к Интернету** и нажмите **Далее**.

![](_page_27_Picture_2.jpeg)

9. Введите имя пользователя, пароль и название подключения. Нажмите **Подключить**.

![](_page_27_Picture_4.jpeg)

11. Нажмите иконку сети в панели задач и выберите только что созданное подключение.

![](_page_27_Picture_6.jpeg)

8. Выберите **Broadband (PPPoE)** и нажмите **Далее**.

![](_page_27_Picture_8.jpeg)

10. Нажмите **Закрыть** для завершения конфигурации.

![](_page_27_Picture_10.jpeg)

12. Введите имя пользователя и пароль. Нажмите **Подключение** для подключения к Интернет.

![](_page_27_Picture_12.jpeg)

#### **Использование статического IP:**

- 1. Повторите инструкции 1-4 процедуры использования динамического IP для начала конфигурирования сети со статическим IP.
- 2 Выберите **Использовать следующий IP адрес**.
- 3. Введите IP адрес, маску подсети и шлюз.
- 4. Если необходимо, введите адреса DNS серверов.
- 5. После ввода всех значений, нажмите OK для завершения конфигурации.

![](_page_28_Picture_71.jpeg)

### <span id="page-29-0"></span>**ASUS Easy Update**

ASUS Easy Update - утилита, позволяющая Вам проверять наличие обновлений BIOS, драйверов и приложений для Вашего устройства.

- 1. В области уведомлений Windows дважды щелкните по значку **ASUS Easy Update**.
- $P$  is  $\mathbf{S}(\mathbf{Q})$  in  $\mathbf{0}$
- 2. Выберите **Schedule** для установки частоты проверки обновлений.
- 3. Выберите **Update** для обновления.

![](_page_29_Picture_6.jpeg)

4. Нажмите **OK** для отображения доступных для загрузки элементов.

![](_page_29_Picture_8.jpeg)

5. Выберите элементы для загрузки и нажмите **OK**.

![](_page_29_Picture_10.jpeg)

### <span id="page-30-0"></span>**Использование раздела восстановления**

Раздел восстановления включает образ операционной системы, драйвера и утилиты, установленные в Вашу систему на заводе. Раздел восстановления предоставляет возможность быстрого восстановления программного обеспечения на системе в его первоначальное рабочее состояние. Перед использованием раздела восстановления скопируйте Ваши данные на USB-устройство или сетевой диск и запишите параметры конфигурации (например сетевые параметры).

### **Восстановление ОС на раздел по умолчанию (F9 Recovery)**

- 1. Во время загрузки нажмите <F9> (требуется раздел восстановления).
- 2. Выберите **Windows setup [EMS Enabled]** и нажмите [Enter].
- 3. Выберите используемый язык и нажмите **Далее**.
- 4. Выберите **Recover the OS to the Default Partition** и нажмите **Далее**.
- 5. Отобразится раздел по умолчанию. Нажмите Далее.
- 6. Данные раздела по умолчанию будут удалены. Нажмите **Recover** для восстановления системы.

![](_page_30_Picture_11.jpeg)

Вы потеряете все данные на выбранном разделе. Перед продолжением убедитесь, что все важные данные сохранены.

7. Когда восстановление успешно завершено, нажмите **Reboot** для перезагрузки системы.

### **Резервное копирование системы на USB-устройство (F9 Backup)**

- 1. Повторите инструкции 1–3 из предыдущего раздела.
- 2. Выберите **Backup the Factory Environment to a USB Drive** и нажмите Далее.
- 3. Подключите USB-накопитель к Вашему ПК для запуска процесса резервного копирования.

![](_page_31_Picture_4.jpeg)

Размер подключенного USB-накопителя должен быть более 20ГБ. Фактический размер данных может изменяться в зависимости от модели Вашего ПК.

4. Если подключено более одного USB-накопителя, выберите нужный и нажмите **Next**.

![](_page_31_Picture_7.jpeg)

Если на USB-накопителе уже есть раздел необходимого размера (например, раздел, который был использовался в качестве резервного), система автоматически покажет этот раздел будет и использовать его для резервного копирования.

5. В зависимости от варианта, выбранного на предыдущем шаге, данные на выбранном USB-накопителе или на выбранном разделе будут удалены. Нажмите **Backup** для начала резервного копирования.

![](_page_31_Picture_10.jpeg)

Вы потеряете все данные на выбранном USB-накопителе или выбранном разделе. Перед продолжением убедитесь, что все важные данные сохранены.

6. Когда восстановление успешно завершено, нажмите **Reboot** для перезагрузки системы.

### <span id="page-32-0"></span>**Использование USB-накопителя (USB Restore)**

Если Вы потеряли данные, находящиеся на разделе восстановления Вашей системы, используйте USB-накопитель для восстановления системы на раздел по умолчанию или для восстановления первоначального рабочего состояния всего жесткого диска.

- 1. Подключите USB-устройство, содержащее резервную копию системы.
- 2. При загрузке системы нажмите <F8>, появится меню **Please select boot device**. Выберите USB:XXXXXX для загрузки с подключенного USB-накопителя.
- 3. Выберите используемый язык и нажмите **Далее**.
- 4. Выберите **Восстановить** и нажмите **Далее**.
- 5. Выберите необходимую опцию и нажмите **Далее**. Доступны следующие опции:

#### **Restore the OS to the Default Partition only**

Выберите эту опцию, если Вы просто хотите восстановить ОС на раздел по умолчанию. Эта опция удалит все данные на первом разделе "C", позволив Вам сохранить другие разделы.

После нажатия Далее отобразится раздел по умолчанию. Нажмите **Далее** еще раз.

#### **Restore the Whole Hard Disk**

Выберите эту опцию, если Вы хотите восстановить первоначальное рабочее состояние устройства. Эта опция удалит все разделы на Вашем жестком диске и создаст новый системный раздел как диск "C", пустой раздел как диск "D" и раздел восстановления.

- 6. В зависимости от варианта, выбранного на предыдущем шаге, данные на разделе умолчанию или на всем жестком диске будут удалены. Нажмите **Восстановить** для запуска.
- 7. Когда восстановление успешно завершено, нажмите **Reboot** для перезагрузки системы.

### **Контактная информация ASUS**

#### **ASUSTeK COMPUTER INC.**

![](_page_33_Picture_150.jpeg)

#### **Техническая поддержка**

![](_page_33_Picture_151.jpeg)

#### **ASUS COMPUTER INTERNATIONAL ( Америка)**

![](_page_33_Picture_152.jpeg)

#### **Техническая поддержка**

![](_page_33_Picture_153.jpeg)

#### **ASUS COMPUTER GmbH (Германия и Австрия)**

![](_page_33_Picture_154.jpeg)

#### **Техническая поддержка**

![](_page_33_Picture_155.jpeg)